# **Dell SE2417HGX** Dell 顯示管理程式 使用指南

顯示器型號:**SE2417HGX** 安規型號:**SE2417HGXc**

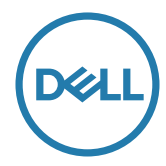

註:「註」指出可協助您善用電腦的重要資訊。

**Copyright © 2019 Dell Inc.** 或其子公司。保留所有權利。Dell、EMC 及其他商標皆為 Dell Inc. 或其 子公司的商標。其他商標可能是個別擁有者所有之商標。

**2019 - 09** 

版次:**A00**

# 目錄

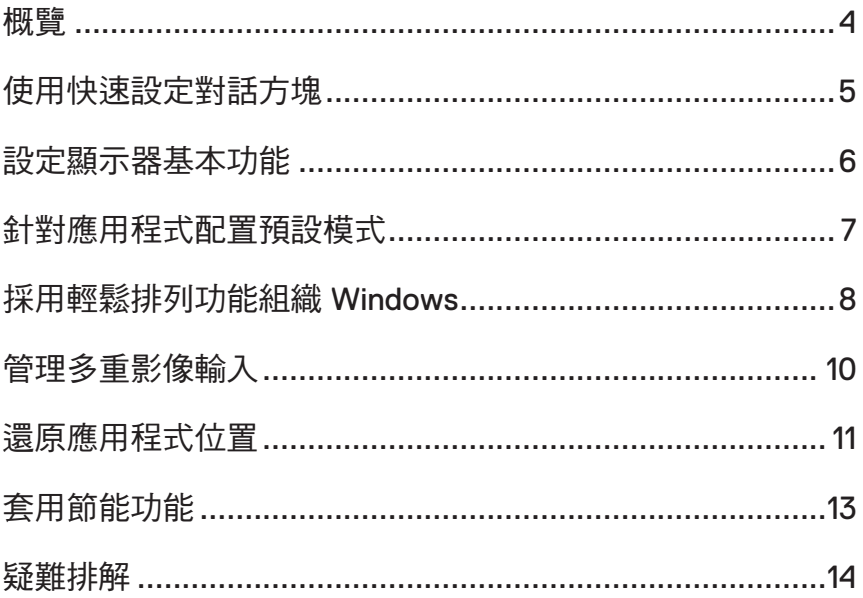

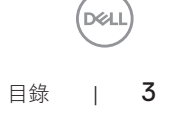

<span id="page-3-0"></span>概覽

Dell 顯示管理程式係為 Windows 應用程式,可用來管理單一顯示器或一組顯示器。程 式可讓您在特定的 Dell 機型上手動調整顯示的影像、配置自動設定、進行電力管理、 翻轉影像或執行其他功能。安裝完成後,Dell 顯示管理程式會在系統開機時啟動,並在 通知列上出現圖示。滑鼠滑過通知列圖示時,即會針對系統所連接的顯示器,顯示其 相關資訊。

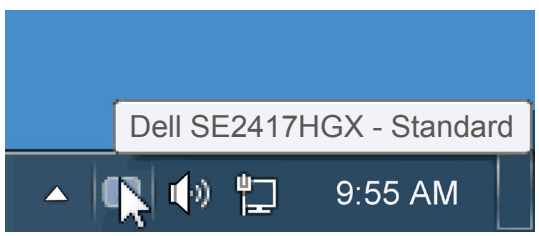

視窗將儲存為自訂配置並建立自訂配置圖示。

註:**Dell** 顯示器管理程式使用 **DDC/CI** 頻道來與您的顯示器通訊。確保已在以下 功能表啟用 **DDC/CI**。

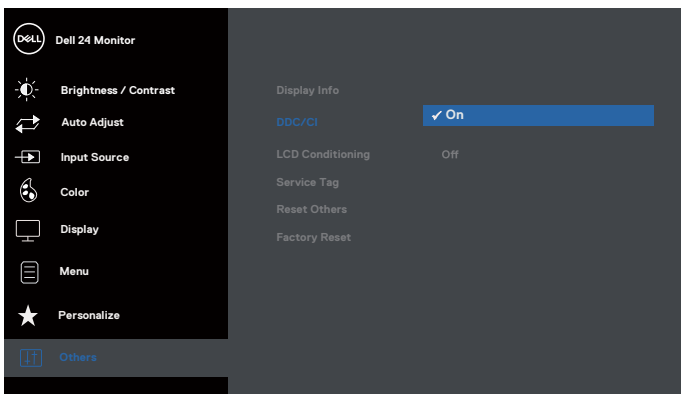

<span id="page-4-0"></span>點選 Dell 顯示管理程式的通知列圖示,即會開啟快速設定對話方塊。若系統不止連接 一個支援的 Dell 機型,則可透過功能表選擇指定的顯示器。快速設定對話方塊可讓您 方便調整顯示器的亮度、對比度,並可手動選擇預設模式或設定為自動模式,亦可變 更畫面解析度。

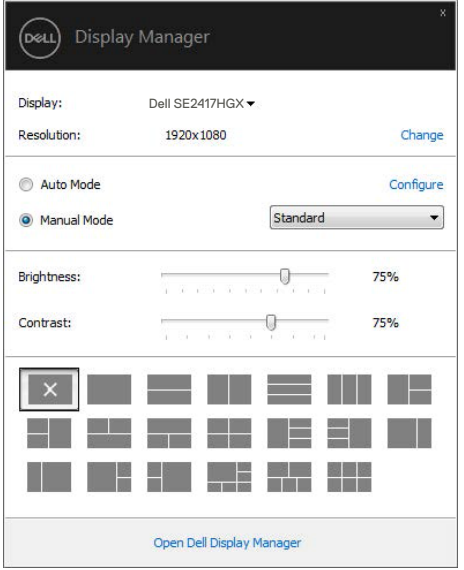

亦可透過快速設定對話方塊,進入 Dell 顯示管理程式的進階使用者介面,藉此調整基 本功能、配置自動模式並使用其他功能。

DEL

### <span id="page-5-0"></span>設定顯示器基本功能

您可透過基本標籤的功能表,針對所選顯示器手動套用預設模式, 或者啟用自動模 式。自動模式可在特定應用程式出現在顯示器上時,自動套用偏好的預設模式。變更 模式時,畫面訊息會暫時顯示目前的預設模式。

可透過基本標籤直接調整所選顯示器的亮度與對比度。

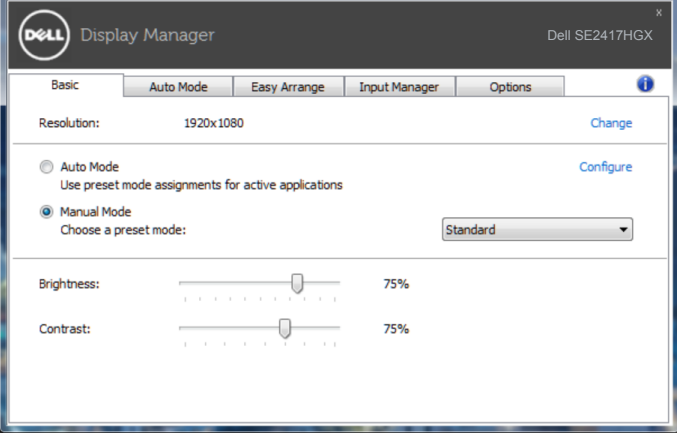

DELL

## <span id="page-6-0"></span>針對應用程式配置預設模式

自動模式標籤能讓您透過特定應用程式來連結特定預設模式,再自動套用。啟用自動 模式後,Dell 顯示管理程式會在系統啟動連結應用程式時,自動切換至對應的預設模 式。配置給應用程式的預設模式,可同樣套用至連接的其他顯示器,或在不同的顯示 器上使用個別的預設模式。

Dell 顯示管理程式已經針對許多熱門應用程式,事先配置其預設模式。若要新增應用程 式至配置清單,只要從桌面、Windows 開始功能表或其他地方拖曳應用程式,再放置 於現有清單中即可。

#### 註:預設模式配置是專為批次檔案所設計,並不支援也無法使用指令碼、載入 器,以及 **zip** 封存檔案或壓縮檔案等非執行檔。

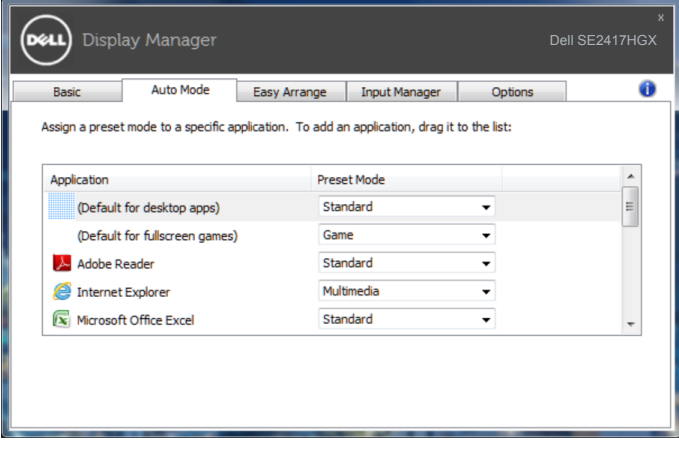

針對應用程式配置預設模式 | 7

**D**EL

## <span id="page-7-0"></span>採用輕鬆排列功能組織 **Windows**

Easy Arrange (輕鬆排列)協助您在桌面上有效組織應用程式視窗。您先選擇預先定 義適合您作業的配置圖案,然後只需拖曳應用程式視窗到定義區域即可。按下「>」或 使用 Page Up/Page Down 鍵以尋找更多配置。若要建立自訂配置,請排列開啟視窗然 後點選**Save**(儲存)。

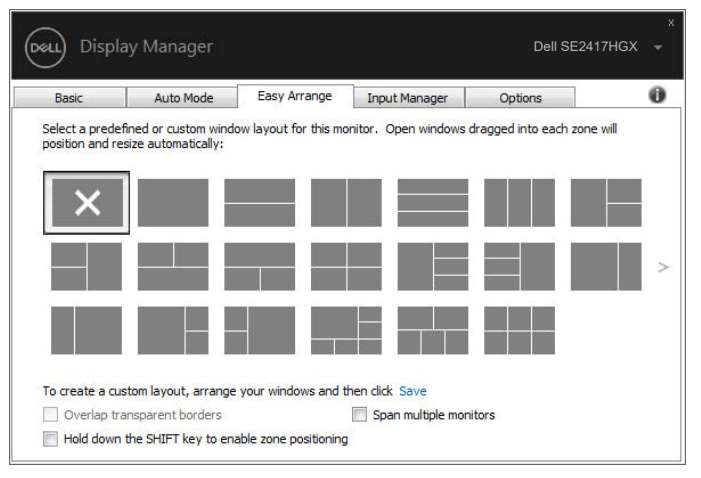

使用 Windows 10 時,您可以將不同的視窗配置應用在每個虛擬桌面。

若您經常使用 Windows 的貼齊功能,請選擇「**Hold down the SHIFT key to enable zone positioning**(按住 **SHIFT** 鍵以啟用區域定位)」。這會使 Windows 的貼齊功能 優先於**Easy Arrange**(輕鬆排列)。您需要按下 Shift 鍵,才能使用**Easy Arrange**(輕 暴排列) 定位功能。

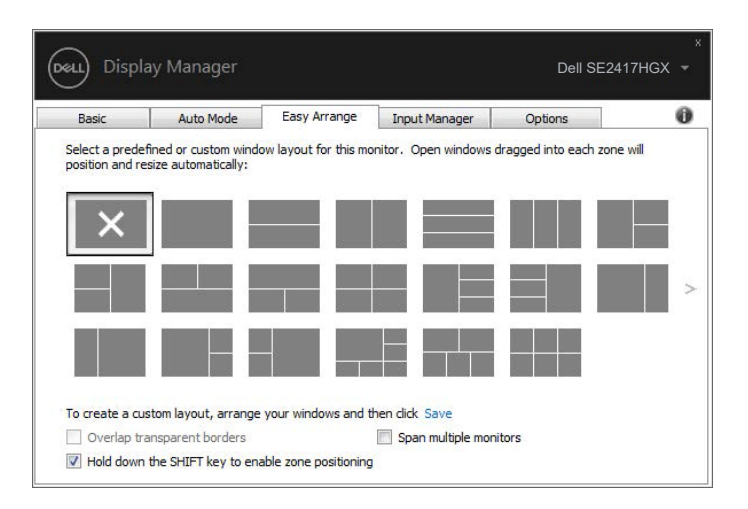

如果在陣列或矩陣中使用多部顯示器,可以將Easy Arrange (輕鬆排列)配置套用至 所有顯示器做為一個桌面。請選擇「**Span multiple monitors**(橫跨多部顯示器)」以 啟用此功能。必須正確對齊顯示器才能有效地使用它。

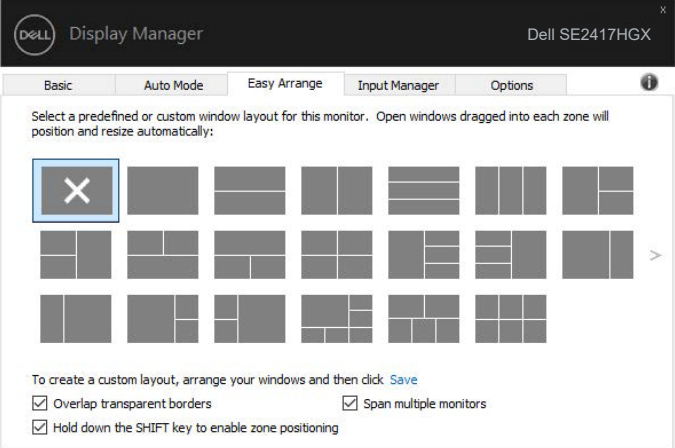

**DGLI** 

<span id="page-9-0"></span>Input Manager (輸入管理器)標籤可為您提供便利的方式來管理連接 Dell 顯示器的 多重影像輸入。此方式可非常輕鬆的切換輸入同時搭配多部電腦使用。

您顯示器所有的影像輸入連接埠都將列出。您可視喜好為每個輸入命名。請在編輯後 儲存您的變更。

您可定義快捷鍵以快速切換為您最喜愛的輸入及其他快捷鍵,若您經常在兩者間切換 使用亦可快速切換兩個輸入。

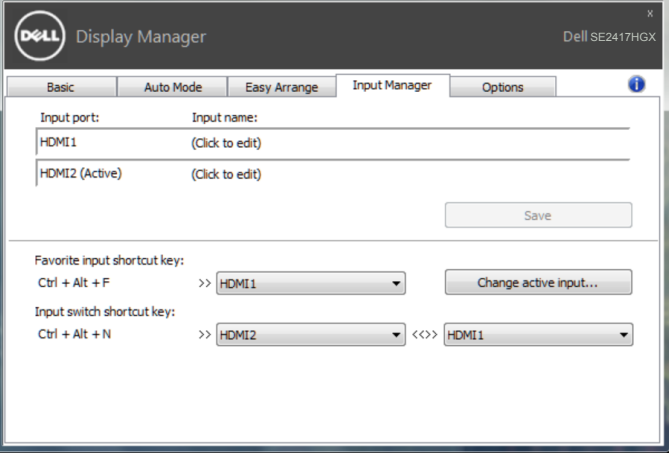

註:即使顯示器在其他電腦中顯示影像,**DDM** 仍能與您的顯示器通訊。您可在常 用的電腦上安裝 **DDM**,並控制該電腦的輸入切換。您也可在連接顯示器的其他電 腦上安裝 **DDM**。

## <span id="page-10-0"></span>還原應用程式位置

DDM 可協助您還原應用程式視窗為重新連接電腦至顯示器時的位置。您可在通知列 DDM 圖示上按右鍵快速存取此功能。

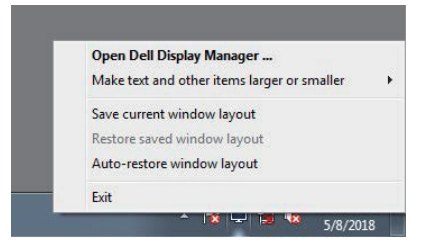

若您選擇「**Auto-restore window layout**(自動還原視窗配置)」, DDM 會追蹤並記 憶您的應用程式視窗位置。DDM 會在您重新連接 PC 至顯示器時自動將應用程式視窗 放在其原始位置。

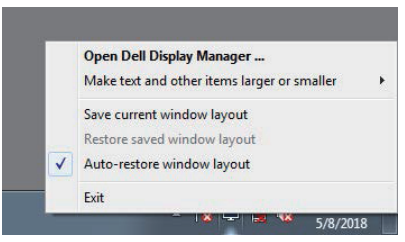

若您要在移動應用程式視窗後返回最愛配置,您可先「**Save current window layout** (儲存目前的視窗配置)」然後「**Restore saved window layout**(還原儲存的視窗配 置)」。

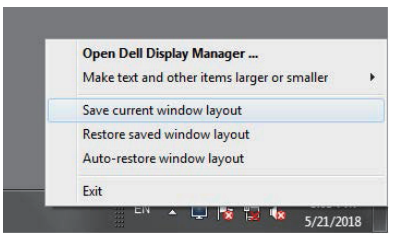

還原應用程式位置 | 11

**DEL** 

您可在日常例行工作中使用不同機型或解析度的顯示器,且您可套用不同的視窗配 置。DDM 能了解您已重新連接的顯示器並據此還原應用程式位置。

如您需要更換採顯示器矩陣配置的顯示器,您可在安裝新顯示器後更換及還原配置之 前 儲存視窗配置。

#### 註:您應維持應用程式的執行狀態,以便獲取此功能的優勢。**DDM** 未啟動應用程 式。

<span id="page-12-0"></span>支援的 Dell 機型上附有Options (選項)標籤,可使用 PowerNap 節能功能。螢幕保護 程式啟動時,顯示器的亮度會自動降至最低程度,或者進入休眠以節省額外電力。

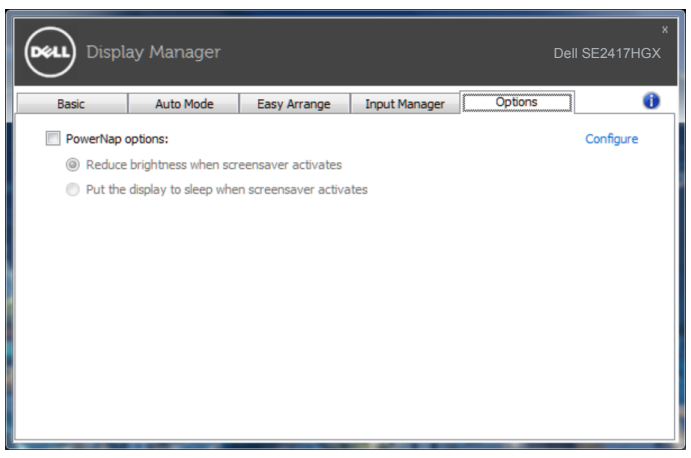

**D**<sup></sup>

#### <span id="page-13-0"></span>**1.** 疑難排解

若 DDM 無法搭配您的顯示器使用,DDM 將在您的通知列中顯示以下圖示。

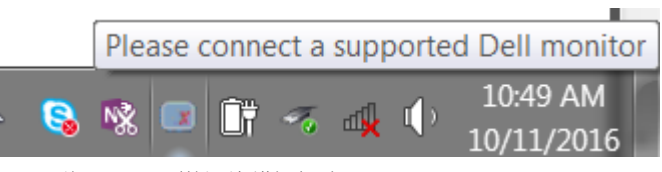

#### 點選圖示,**DDM** 隨即顯示更詳細的錯誤訊息。

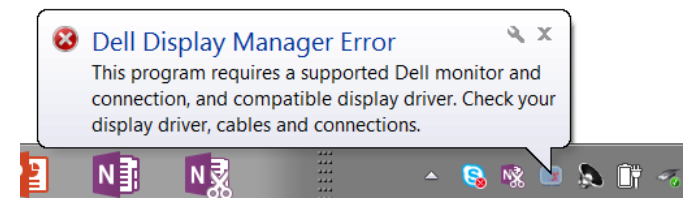

請注意,DDM 只能配合 Dell 品牌的顯示器使用。若您使用其他製造商的顯示器,DDM 不會提供支援。

若 DDM 無法偵測及/或與支援的 Dell 顯示器通訊,請採取以下措施進行故障排除:

- **2.** 確保影像訊號線已正確連接至顯示器和電腦,檢查接頭是否穩固連接就位。
- **3.** 檢查顯示器 OSD 以確保 DDC/CI 啟用。
- **4.** 下載並安裝 Intel、AMD、NVIDIA 等製造商提供的最新顯示卡驅動程式。在沒有最 新顯示卡驅動程式的情況下,DDM 通常會故障。
- **5.** 移除顯示器與影像連接埠之間的任何銜接工作站、延長線或配接器。部分低成本 的延長線、集線器或轉接器不支援 DDC/CI,且可能導致 DDM 故障。若可用最新 版本,請更新該裝置的驅動程式。
- **6.** 重新啟動電腦。

DDM 可能無法搭配以下顯示器使用:

∞ 2013 年之前的 Dell 顯示器機型與 D 系列 Dell 顯示器。您可參考 Dell 產品支援網 站以了解詳細資訊

DGA.

- ∞ 使用 Nvidia 架構 G-sync 技術的遊戲顯示器
- ∞ 虛擬及無線顯示器不支援 DDC/CI
- ∞ 在某些舊型 DP 1.2 顯示器可能需使用顯示器 OSD 來停用 MST/DP 1.2

若您的電腦連接網際網路,可使用更新的 DDM 應用程式版本時,您將會收到訊息提 示。建議下載及安裝最新的 DDM 應用程式。 若要檢查是否有新版本:

- **1.** 按住鍵盤上的「Shift」鍵並以滑鼠右鍵按一下桌面上的 **DDM** 圖示。
- **2.** 按一下**Check for new version...**(檢查是否有新版本**...**)

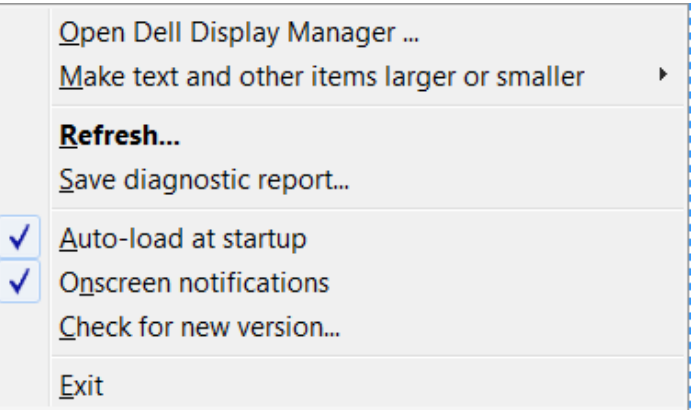

**D**EL